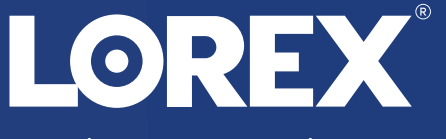

HD Wire-Free Security System

English Version 6.0 **Containers Access Containers** Quick Reference Guide www.lorex.com

Ĉ

## **TOP** Before You Start

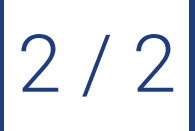

- Upgrade your DVR firmware and mobile app to the latest versions.
- Please note that an upload speed of 3 Mbps is required for remote video streaming. Up to 3 devices may connect to the system at the same time.
- Ensure you have completed initial setup of the Lorex Secure app and the DVR as detailed in the **Quick Connection Guide**.
- 1. Launch the **Lorex Cirrus** app.
- 2.  $\mathsf{Tap} = \mathsf{I}$ , then tap **Playback**.
- 3. Set search options for playback:
	- a. Tap a recorder to reveal available channels.
	- b. Tap channels to include in search. c. Tap a date from the calendar to seach for recordings from. Dates with recordings available are marked with a red dot. **NOTE:** Tap  $\nabla$  to filter recordings by type

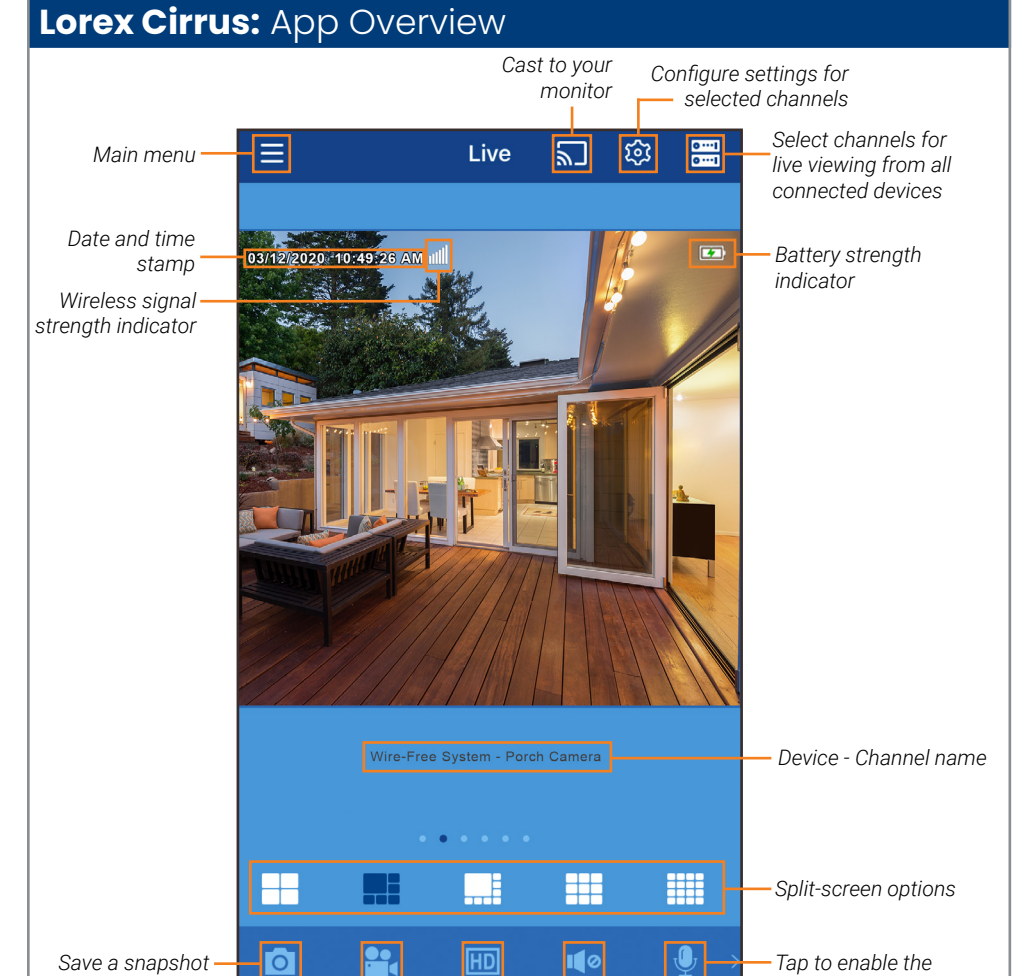

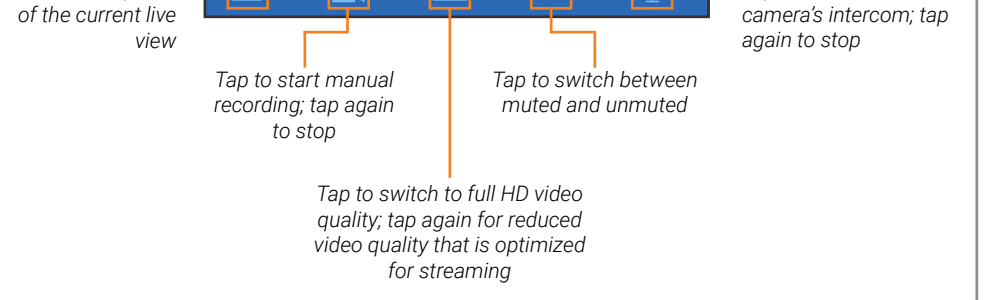

**IMPORTANT:** Formatting a storage device will erase all recordings and snapshots. This step cannot be undone.

## **Lorex Cirrus:** Playback

Play back recorded video using the Lorex Cirrus app.

#### **To play back recorded video:**

#### **Playback Controls:**

### **Lorex Cirrus:** Device Settings

Change recorder name and format storage using the Lorex Cirrus app.

## **To change device settings:**

- 1. Launch the **Lorex Cirrus** app. 2. Tap a channel on the device you want to edit from Live View.
- 3. Tap , then tap **Settings**.
- 4. Configure the following as needed:
	- a. **Device Name:** Enter a name of your choice for the recorder (e.g., *Wire-Free System*).
	- b. **Format:** Tap to select a storage device (hard drive or microSD card) to format. Tap **Format** to confirm the selected device and begin formatting.

**NOTE:** Only the admin user can format memory.

#### 5. Tap **Save** to save settings.

4. Tap **Play** to begin playback.

and resolution.

You can use playback mode in portrait or landscape mode. Landscape mode shown below:

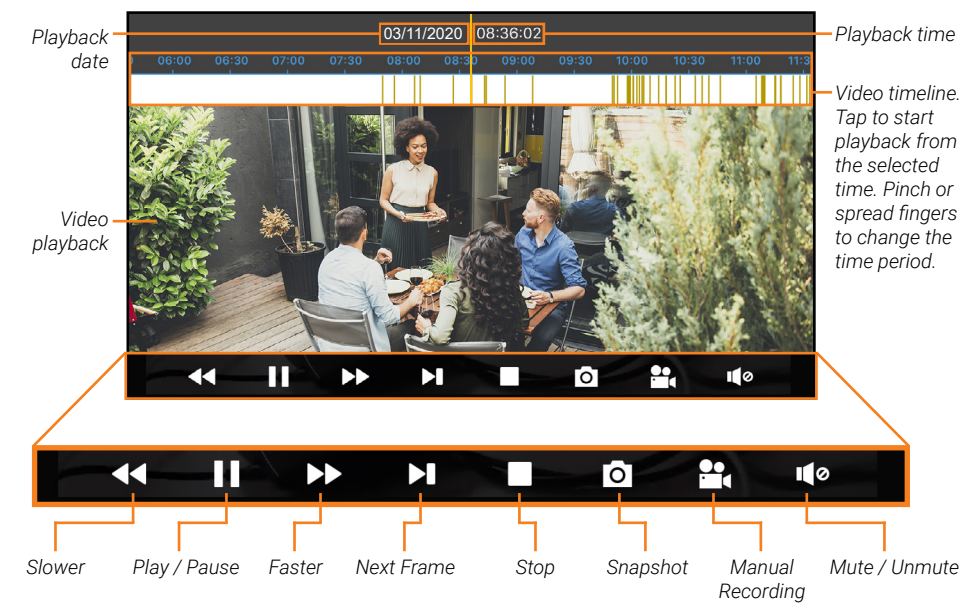

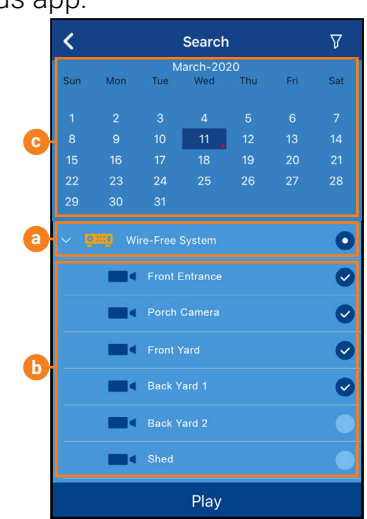

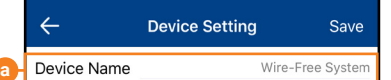

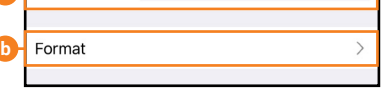

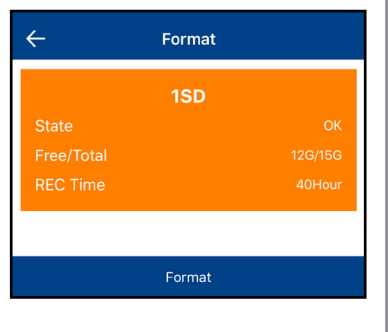

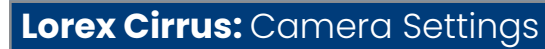

Change camera settings using the Lorex Cirrus app.

#### **To change camera settings:**

- 1. Launch the **Lorex Cirrus** app.
- 2. Tap a channel in Live View to select it.
- 3. Tap © to open settings for the selected channel.
- 4. Configure the following as needed:
	- a. **Channel Name:** Enter a name of your choice for the channel (e.g., *Porch Camera*).
	- b. **Record Length:** Set the recording length when motion is detected.
	- c. **Video Resolution:** Set **720p** or **1080p** recording.
- 5. Tap **SAVE** to save settings.

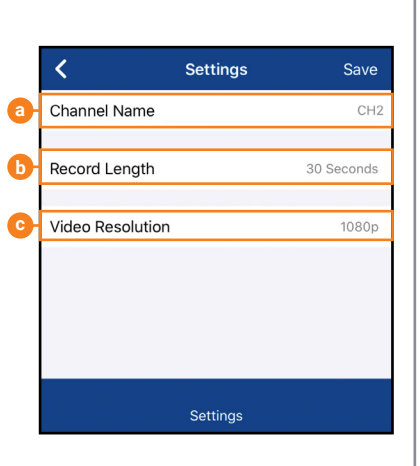

**To set up the DVR:** Ó 1. Connect the wireless receiver to the USB port on the back panel of the DVR. **NOTE:** The receiver includes double-sided tape and mounting screws for optional wall mounting for improved line-of-sight with cameras. ٢ Ō 2. Connect the DVR to your router using the included Ethernet cable. **LOREX**  $\otimes$ 3. Connect the included mouse to the USB port on the front panel of the DVR. 4. Connect a monitor (not included) to the HDMI or VGA port of the OR DVR (HDMI cable included; VGA cable not included). <u>e æ</u> 5. Connect the included power adapter to the DVR. Wait a few minutes for the system to start up.  $\begin{picture}(40,40) \put(0,0){\line(1,0){155}} \put(15,0){\line(1,0){155}} \put(15,0){\line(1,0){155}} \put(15,0){\line(1,0){155}} \put(15,0){\line(1,0){155}} \put(15,0){\line(1,0){155}} \put(15,0){\line(1,0){155}} \put(15,0){\line(1,0){155}} \put(15,0){\line(1,0){155}} \put(15,0){\line(1,0){155}} \put(15,0){\line(1,0){155}} \$ 

## **DVR: Using the Mouse**

## **DVR: Full Setup**

The DVR setup detailed in the **Quick Connection Guide** is a simplified setup. In order to access features using the DVR, you must complete the full setup detailed below.

# **DVR:** Initial Setup Wizard

Click the arrow keys to select a language for the on-screen display. Click **Next** to confirm.

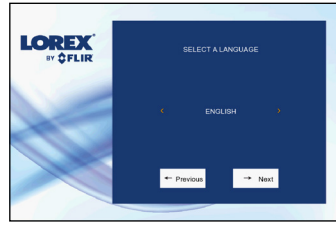

- 1. From live view, right-click and then click **Playback**.
- 2. Log in using the system user name (default: **admin**) and your new, secure password you recorded on the **Quick Connection Guide**.
- 3. Use the calendar on the left-side of the screen to select the date to playback.
- 4. Check off the channels you would like to search for recordings from on the leftside of the screen.
- 5. Click  $\overline{Q}$  to search for recordings.

#### 5. Enter the date and time:

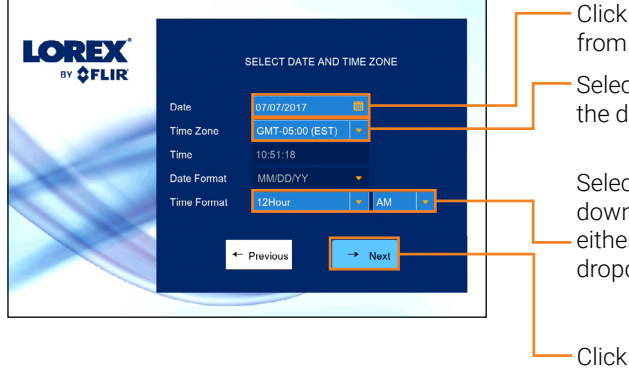

6. Review the information you have set for the DVR. Click **Accept** to confirm.

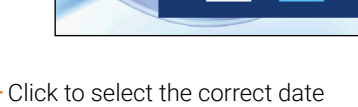

 $\rightarrow$  Most

**LOREX** 

from the calendar. Select the correct time zone from the dropdown.

- 1. Log in using the system user name (default: **admin**) and your new, secure password you recorded on the **Quick Connection Guide**.
- 2. The Setup Wizard launches. Click **Next** to begin.

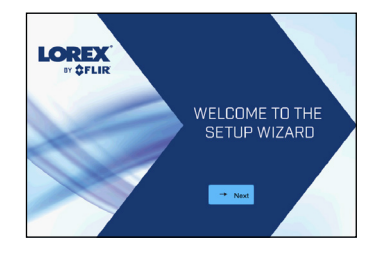

Select a time format from the dropdown. For **12Hour** format, select either **AM** or **PM** from the second

dropdown.

Click **Next** to confirm.

For users who wish to use the DVR interface rather than connecting to the system using the Lorex Secure app, you will have to complete the DVR Setup Wizard to confirm the correct date and time for the system.

## **To complete the setup wizard:**

4. Click the arrow keys to select your region. Click **Next** to confirm.

## **DVR:** Quick Menu

Right-click anywhere on the live viewing screen to open the Quick Menu.

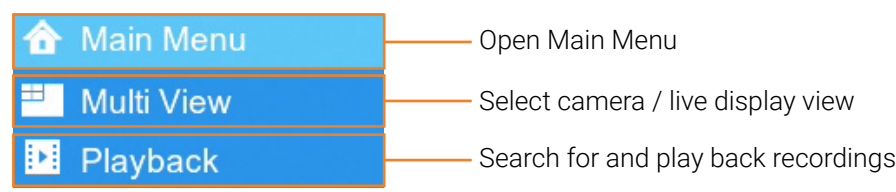

## **DVR:** Search and Playback

Search for and play back video recordings on the DVR.

#### **To play back recorded video:**

6. Search results appear as thumbnails. Double-click any recording to begin video playback.

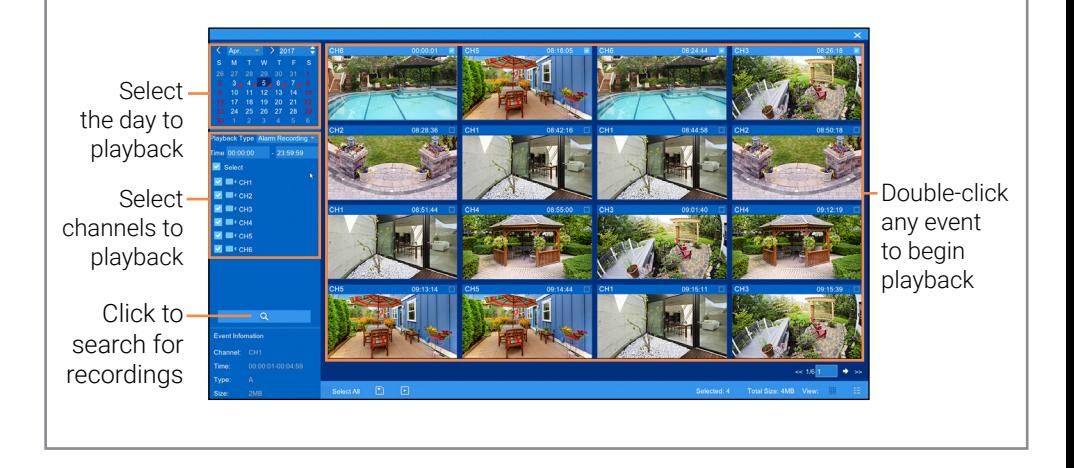

#### **1. LEFT-CLICK:**

- **• During split-screen display mode:** Doubleclick an individual channel to view it in full-screen. Double-click again to return to the split-screen display mode. **• While navigating menus:**
- Click to open a menu option.

## **2. RIGHT-CLICK:**

- **• During live view:**  Right-click anywhere on the screen to open the Quick Menu.
- **• While navigating menus:** Right-click to exit menus.

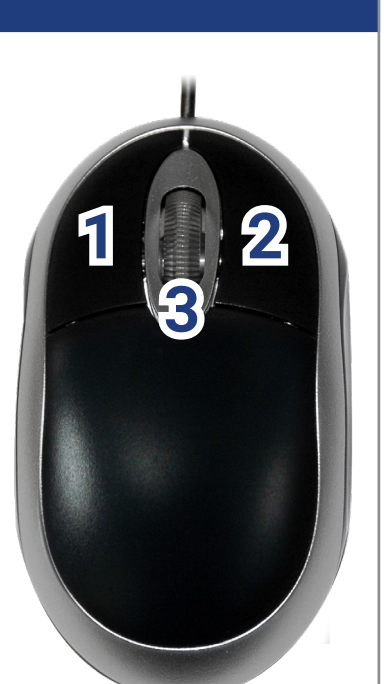

**NOTE:** In live view, hover the mouse cursor over the top of the screen to open the Navigation Bar. Move the mouse cursor away from the top of the screen to close the Navigation Bar.

### **3. SCROLL WHEEL:**

**• While navigating menus:**  Scroll to move up / down through the

menu content.